# 4 26.5 Editors - Properties Editor - Scene Properties Tab

## **Table of content**

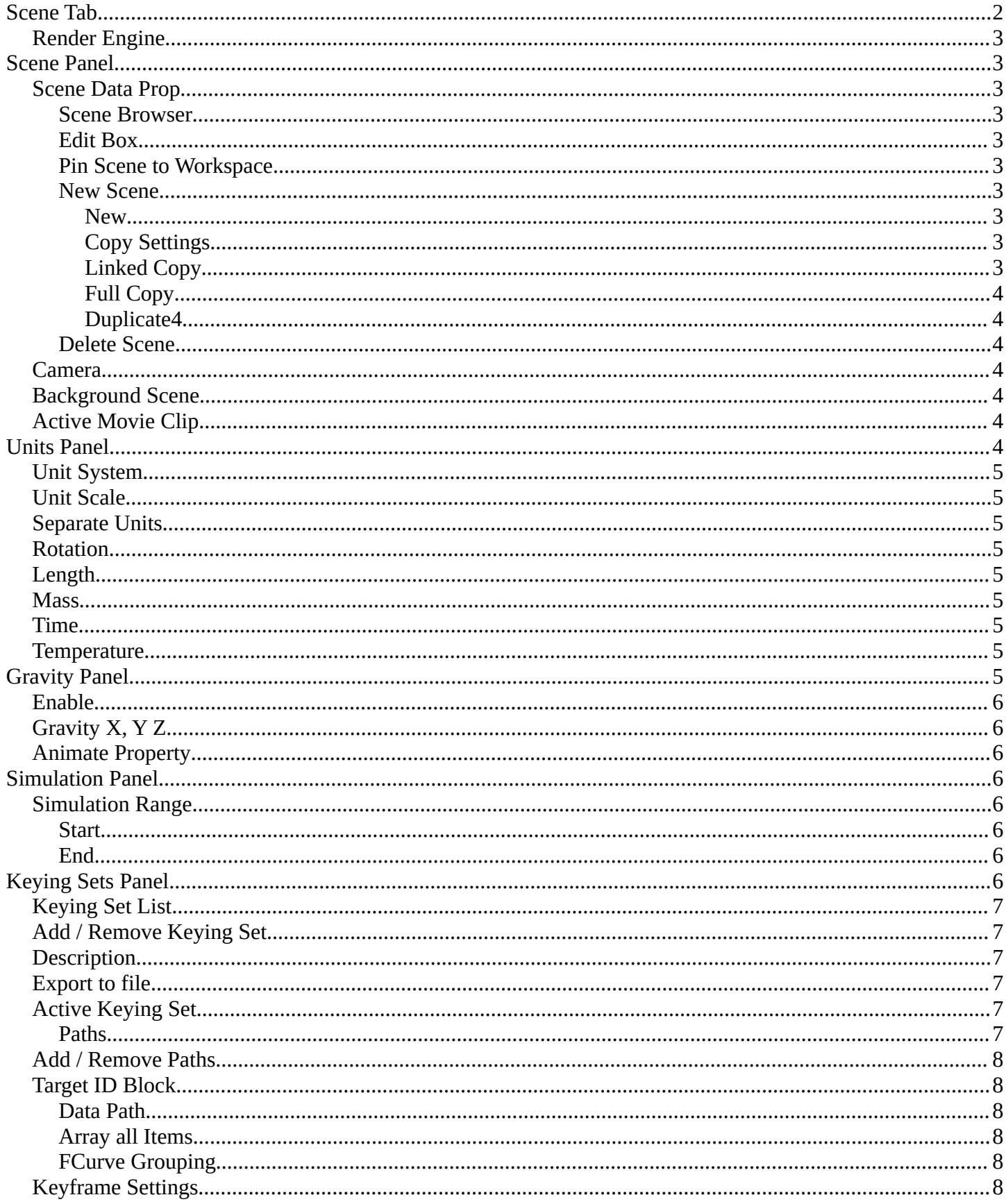

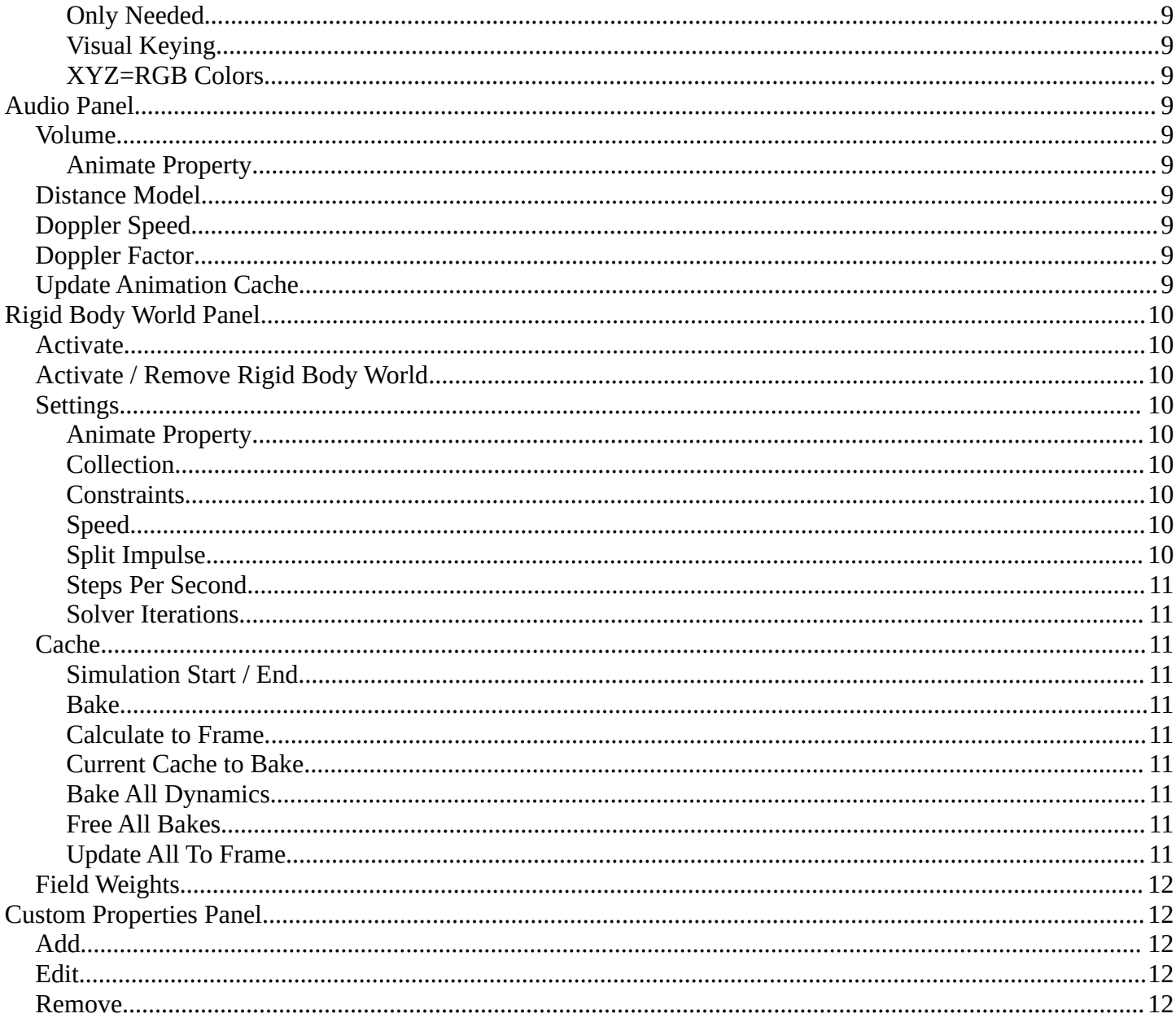

# <span id="page-1-0"></span>Scene Tab

Scenes are a way to organize your work. Usually you work with just one scene. But each. .blend file can contain multiple scenes which share other data, such as objects and materials.

The scenes can be managed in the scene drop down box up right in the header.

Appending happens through the File menu / Append.

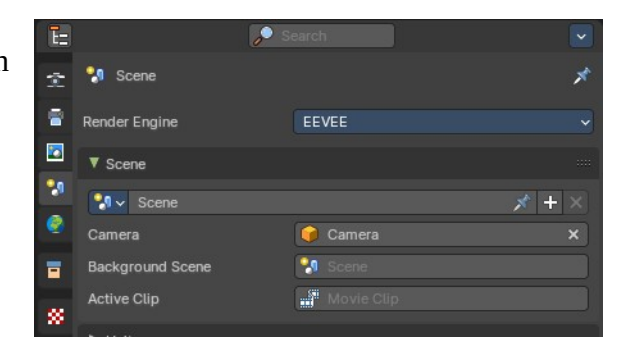

## <span id="page-2-0"></span>**Render Engine**

Shows the active render engine. Specific renderer does have other settings. And you can also switch to another renderer. But note that this is more a visual guide. It misses the Cycles render settings.

## <span id="page-2-1"></span>**Scene Panel**

### <span id="page-2-2"></span>**Scene Data Prop**

A list of the available scenes.

#### <span id="page-2-3"></span>**Scene Browser**

A list of the available scenes.

#### <span id="page-2-4"></span>**Edit Box**

The name of the currently active scene.

#### <span id="page-2-5"></span>**Pin Scene to Workspace**

Allows you to pin this particular scene to a workspace. So that this scene gets loaded when you enter this workspace.

#### <span id="page-2-6"></span>**New Scene**

Creates a new scene. It will call a sub menu where you can choose with what settings you want to initialize the new scene.

#### <span id="page-2-7"></span>*New*

Creates an empty scene with default values.

#### <span id="page-2-8"></span>*Copy Settings*

Creates an empty scene but also copies the settings from the active scene into the new one.

#### <span id="page-2-9"></span>*Linked Copy*

This option creates a new scene with the same settings and contents as the active scene. However, instead of copying the objects, the new scene contains links to the objects in the old scene. Therefore, changes to objects in the new scene will result in the same changes to the original scene, because the objects used are literally the same. The reverse is also true.

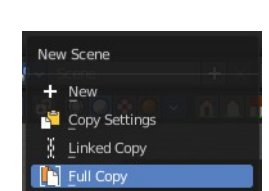

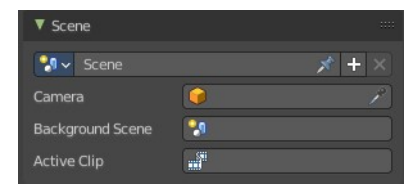

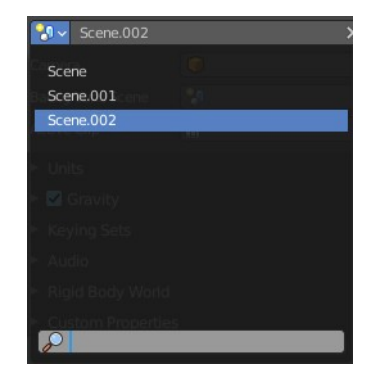

#### <span id="page-3-0"></span>*Full Copy*

Using this option, nothing is shared. This option creates a fully independent scene with copies of the active scenes contents. Every object in the original scene is duplicated, and a duplicate, private copy of its object-data is made as well.

#### **Note**

To choose between these options, it's useful to understand the difference between *Objects* and *Object Data*. See *Duplication*.

The choices for adding a scene, therefore determine just how much of this information will be *copied from* the active scene to the new one, and how much will be *shared* (linked).

#### <span id="page-3-1"></span>*Duplicate4*

Dysfunctional in this context.

#### <span id="page-3-2"></span>**Delete Scene**

Deletes the currently selected scene.

### <span id="page-3-3"></span>**Camera**

Here you can define the active camera for rendering.

## <span id="page-3-4"></span>**Background Scene**

Here you can choose a background scene.

## <span id="page-3-5"></span>**Active Movie Clip**

Here you can choose an active movie clip for constraints and viewport drawing.

## <span id="page-3-6"></span>**Units Panel**

Here you define the units for the scene.

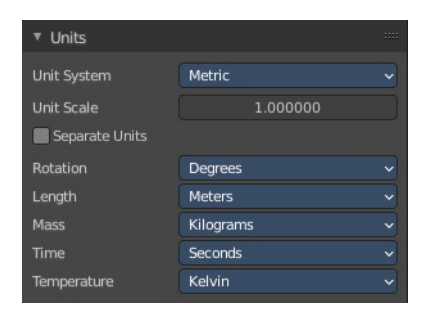

Camera

 $\mathbf{x}$ 

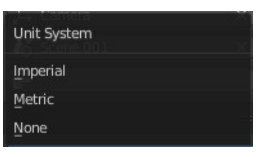

## <span id="page-4-8"></span>**Unit System**

The overall unit system that gets used.

## <span id="page-4-0"></span>**Unit Scale**

The standard unit scale.

## <span id="page-4-1"></span>**Separate Units**

Display Units in pairs.

## <span id="page-4-2"></span>**Rotation**

Units to display on rotation. Radians or Degree.

## <span id="page-4-3"></span>**Length**

Units to display the length values.

### <span id="page-4-4"></span>**Mass**

Units to display the mass values.

## <span id="page-4-5"></span>**Time**

Units to display Time values.

## <span id="page-4-6"></span>**Temperature**

Units to display temperature.

## <span id="page-4-7"></span>**Gravity Panel**

Here you can adjust the gravity settings. The default values are the standard gravity than on earth with the usual acceleration of 9.81 meters per second in Z direction.

Gravity is used for physics simulations like rigid body.

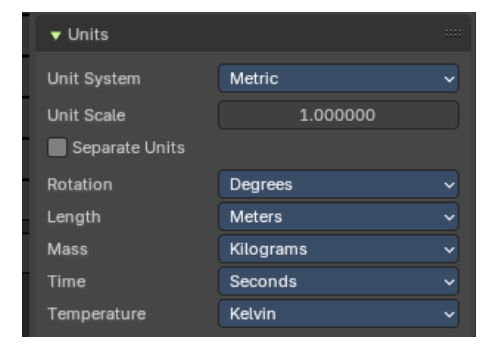

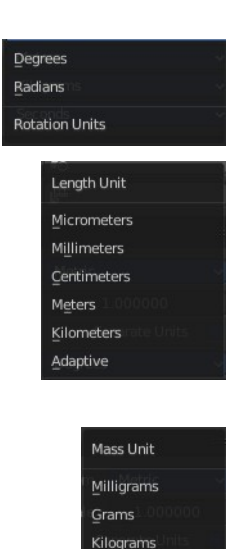

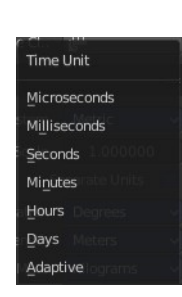

Tonnes Adaptive

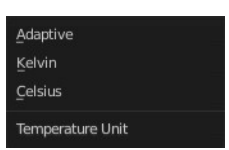

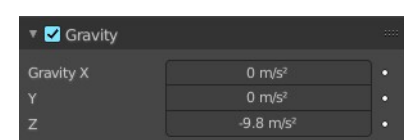

## <span id="page-5-0"></span>**Enable**

In the header is a checkbox to enable the gravity.

## <span id="page-5-1"></span>**Gravity X, Y Z**

The gravity values.

## <span id="page-5-2"></span>**Animate Property**

These properties can be animated. Activating this button sets a keyframe.

## <span id="page-5-3"></span>**Simulation Panel**

## <span id="page-5-4"></span>**Simulation Range**

Allows you to use a simulation range that is different from the scene range for simulation nodes that don't override the frame range themselves.

#### <span id="page-5-5"></span>**Start**

The start frame for the simulation.

#### <span id="page-5-6"></span>**End**

The end frame for the simulation.

## <span id="page-5-7"></span>**Keying Sets Panel**

Keying Sets are a collection of properties. They are used to keyframe multiple properties at the same time.

There are some built in Keying Sets, and also custom Keying Sets called *Absolute Keying Sets*.

This panel here is used to add, select and manage Absolute Keying sets.

When you add a custom keying set in the list box, then you will reveal further options.

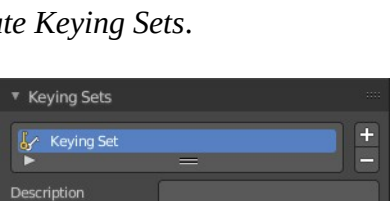

Export to File

Active Keying Set ▶ Keyframing Setting

Every keying set that you add here is also available in the list of active keying sets in

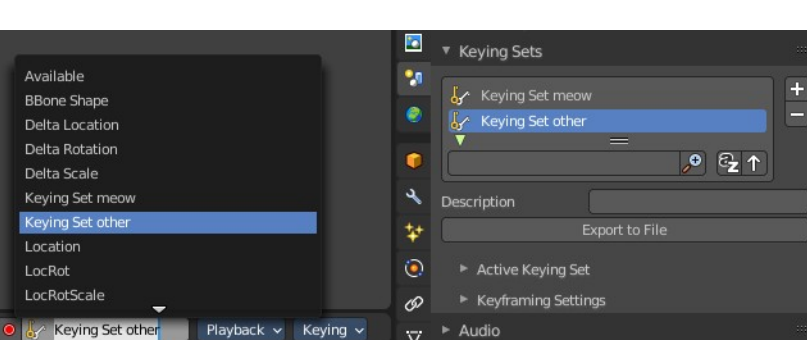

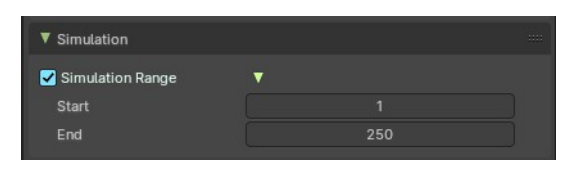

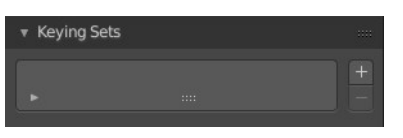

the header of the timeline editor.

## <span id="page-6-0"></span>**Keying Set List**

Here you can see the list of your Absolute Keying Sets. The active keying set is highlighted in blue.

It has a search form below the list. Click the arrow button down left to expand the search.

The list display can be resized by clicking at the dotted area and drag it up or down.

## <span id="page-6-1"></span>**Add / Remove Keying Set**

At the right side you can add or remove a keying set with the + and - buttons

## <span id="page-6-2"></span>**Description**

Here you can add a description to your keying set.

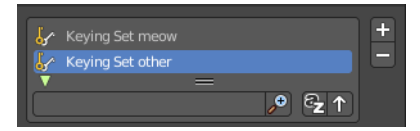

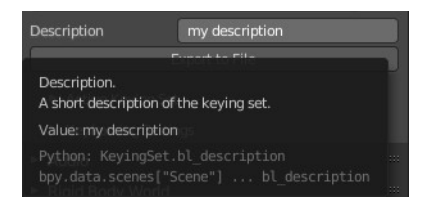

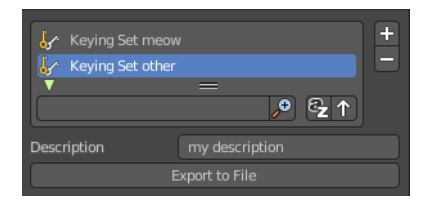

#### <span id="page-6-3"></span>**Export to file** Here you can export the keying set to a Python file.

To re add the keying set from the *File.py*, open then run the *File.py* from the Text Editor.

## <span id="page-6-4"></span>**Active Keying Set**

Here you can add properties to the active keying set.

#### <span id="page-6-5"></span>**Paths**

A list with a collection of *Paths* each with a *Data Path* to a property to add to the active Keying Set. The active *Path* is highlighted in blue.

It has a search form below the list. Click the arrow button down left to expand the search.

The list display can be resized by clicking at the dotted area and drag it up or down.

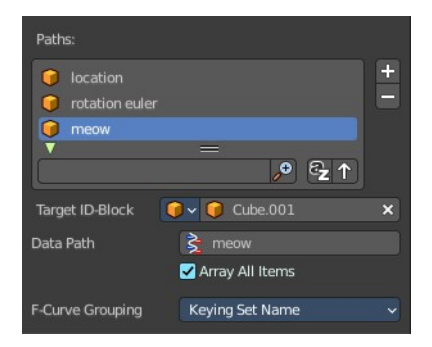

## <span id="page-7-5"></span>**Add / Remove Paths**

At the right side you can add or remove a keying set with the  $+$  and  $-$  buttons

## <span id="page-7-0"></span>**Target ID Block**

Set the *ID-Type* + *Object ID Data Path* for the property. Means pick the object or data type that you want to influence here. When it is a mesh object then you should choose mesh here.

At the left you have a list of the available ID Types. At the right you have a picker as long as you haven't defined the object where you want to use this

property at. Use this picker to pick up the object.

Or choose your mesh object from the list of scene objects.

#### <span id="page-7-1"></span>**Data Path**

Here you can assign a data path variable. This variable points to a python animation property that can be used for the mesh object. Location or rotation euler are valid terms for a mesh object. meow not. It will simply not work. For the available properties for the different object types please have a look in the python API.

Target ID-Block

Data Path

F-Curve Gro

 $\nabla$  v

Cube

 $Cube.001$ 

 $Cube.001$ 

Target ID-Block  $\frac{1}{L} \vee \frac{1}{L}$ 

#### <span id="page-7-2"></span>**Array all Items**

For an Array / Vector type, use *All Items* from the *Data Path* or select the array index for a specific property.

### <span id="page-7-3"></span>**FCurve Grouping**

This controls what *Group* to add the *Channels* to. *Keying Set Name*, *None*, *Named Group*.

## <span id="page-7-4"></span>**Keyframe Settings**

General Override and Active Set Override have the same items each. General override works for all keying sets. Active sets just overrides the current active keying set.

The check boxes activates the item to make it available. The buttons behind sets the item on or off.

#### <span id="page-7-6"></span>**Only Needed**

Only insert keyframes where they're needed in the relevant F-Curves.

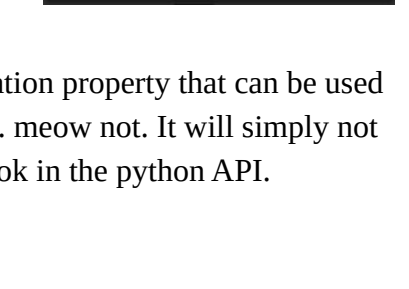

**Grouping Method** Keying Set Name None Named Group

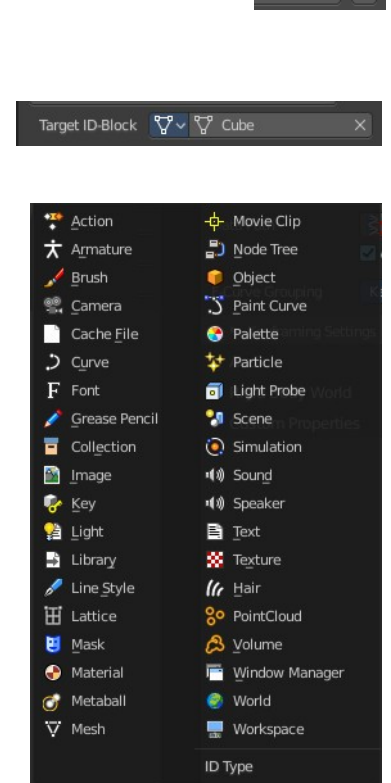

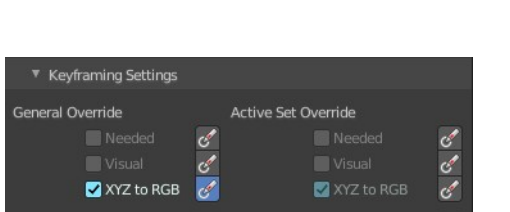

## <span id="page-8-0"></span>**Visual Keying**

Insert keyframes based on the visual transformation.

### <span id="page-8-1"></span>**XYZ=RGB Colors**

For new F-Curves, set the colors to RGB for the property set, Location XYZ for example.

# <span id="page-8-2"></span>**Audio Panel**

Here you can adjust the general audio settings.

### <span id="page-8-3"></span>**Volume**

The Audio Volume.

#### <span id="page-8-4"></span>**Animate Property**

This property can be animated. Clicking at the button will set a keyframe at the current frame position.

### <span id="page-8-5"></span>**Distance Model**

The algorithm for attenuation calculation.

## <span id="page-8-6"></span>**Doppler Speed**

Speed of sound for Doppler effect calculation.

### <span id="page-8-7"></span>**Doppler Factor**

Pitch factor for Doppler effect calculation.

## <span id="page-8-8"></span>**Update Animation Cache**

Update the audio animation cache. Something that you might want to do after changes at the settings.

#### Distance Model **Exponent Clamped** Exponent Linear Clamped Linear Inverse Clamped Inverse None

## <span id="page-8-9"></span>**Rigid Body World Panel**

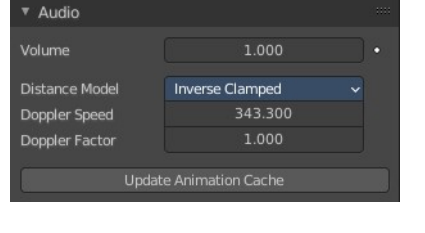

The rigid body world is a group of Rigid Body objects, which holds settings that apply to all rigid bodies in this simulation.

When you add Rigid Body physics on an object, primary there is created a group of objects with default "RigidBodyWorld" name. Rigid body objects automatically are added to this group when you add Rigid Body physics for them.

You can create several Rigid Body World groups, and allocate the Rigid Body objects with Groups panel in Object context.

Rigid body objects and constraints are only taken into account by the simulation if they are in the groups specified in Group field of the Rigid Body World panel in the Scene context.

## <span id="page-9-1"></span>**Activate**

In the header is a checkbox where you can enable or disable the Rigid Body World.

## <span id="page-9-2"></span>*Activate / Remove Rigid Body World*

Activate or Remove Rigid Body simulation from the current scene.

## <span id="page-9-3"></span>**Settings**

A sub menu with further settings.

#### <span id="page-9-4"></span>**Animate Property**

The properties with an animate property at the right can be animated. Clicking at the button will set a keyframe at the current frame position.

#### <span id="page-9-5"></span>**Collection**

Containing rigid body objects participating in this simulation.

#### <span id="page-9-0"></span>**Constraints**

Containing rigid body object constraints participating in the simulation.

#### <span id="page-9-7"></span>**Speed**

Can be used to speed up/slow down the simulation.

#### <span id="page-9-6"></span>**Split Impulse**

Enable/disable reducing extra velocity that can build up when objects collide (lowers simulation stability a little so use only when necessary). Limits the force with which objects are separated on collision, generally produces nicer results, but makes the simulation less stable (especially when stacking many objects).

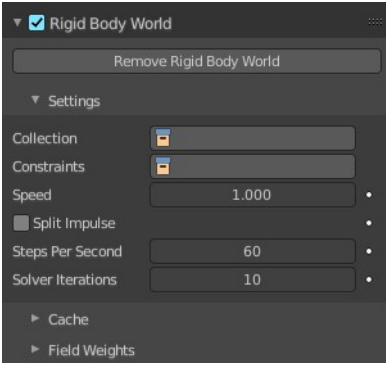

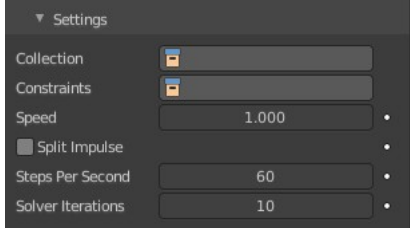

## <span id="page-10-10"></span>**Steps Per Second**

Number of simulation steps made per second (higher values are more accurate but slower). This only influences the accuracy and not the speed of the simulation.

#### <span id="page-10-9"></span>**Solver Iterations**

Amount of constraint solver iterations made per simulation step (higher values are more accurate but slower). Increasing this makes constraints and object stacking more stable.

## <span id="page-10-0"></span>**Cache**

A sub menu with cache settings. The cache is getting used for animation.

#### <span id="page-10-1"></span>**Simulation Start / End**

First and last frame of the simulation.

#### <span id="page-10-8"></span>**Bake**

Calculates the simulation and protects the cache. You need to be in Object mode to bake.

#### <span id="page-10-7"></span>**Calculate to Frame**

Bake physics to current frame.

#### <span id="page-10-6"></span>**Current Cache to Bake**

Bake from Cache.

#### <span id="page-10-5"></span>**Bake All Dynamics**

Bake all physics.

#### <span id="page-10-4"></span>**Free All Bakes**

Free all baked caches of all objects in the current scene.

#### <span id="page-10-3"></span>**Update All To Frame**

Update cache to current frame.

If you haven't saved the blend file, the cache is created in memory, so save your file first or the cache may be lost.

## <span id="page-10-2"></span>**Field Weights**

With force fields you can influence rigid body objects in physics simulations. Every force field has its own local settings, which can be adjusted in the

11

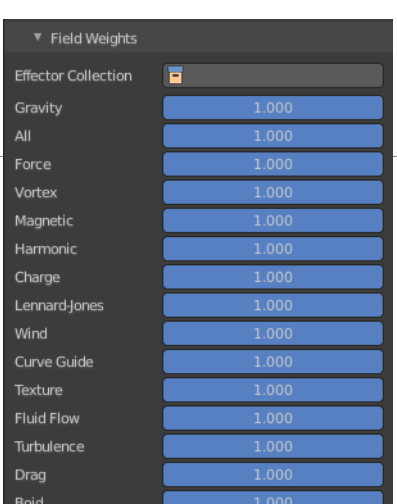

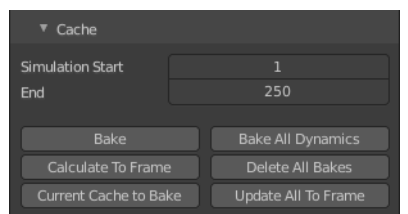

physics panel. Here you can adjust the general field weights for those forces.

# <span id="page-11-0"></span>**Custom Properties Panel**

Here you can define custom properties that can be used for scripting.

Here you might also find custom properties from addons or scripts.

## <span id="page-11-1"></span>**Add**

Adds a new property.

## <span id="page-11-2"></span>**Edit**

Opens a panel where you can adjust the settings for the custom property.

## <span id="page-11-3"></span>**Remove**

Removes the property.

▼ Custom Properties  $\{ 'device': 0 \}$ cycles API Defin prop prop1

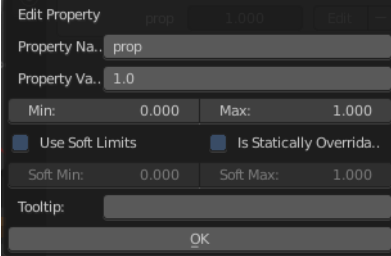